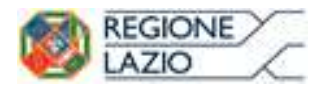

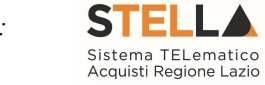

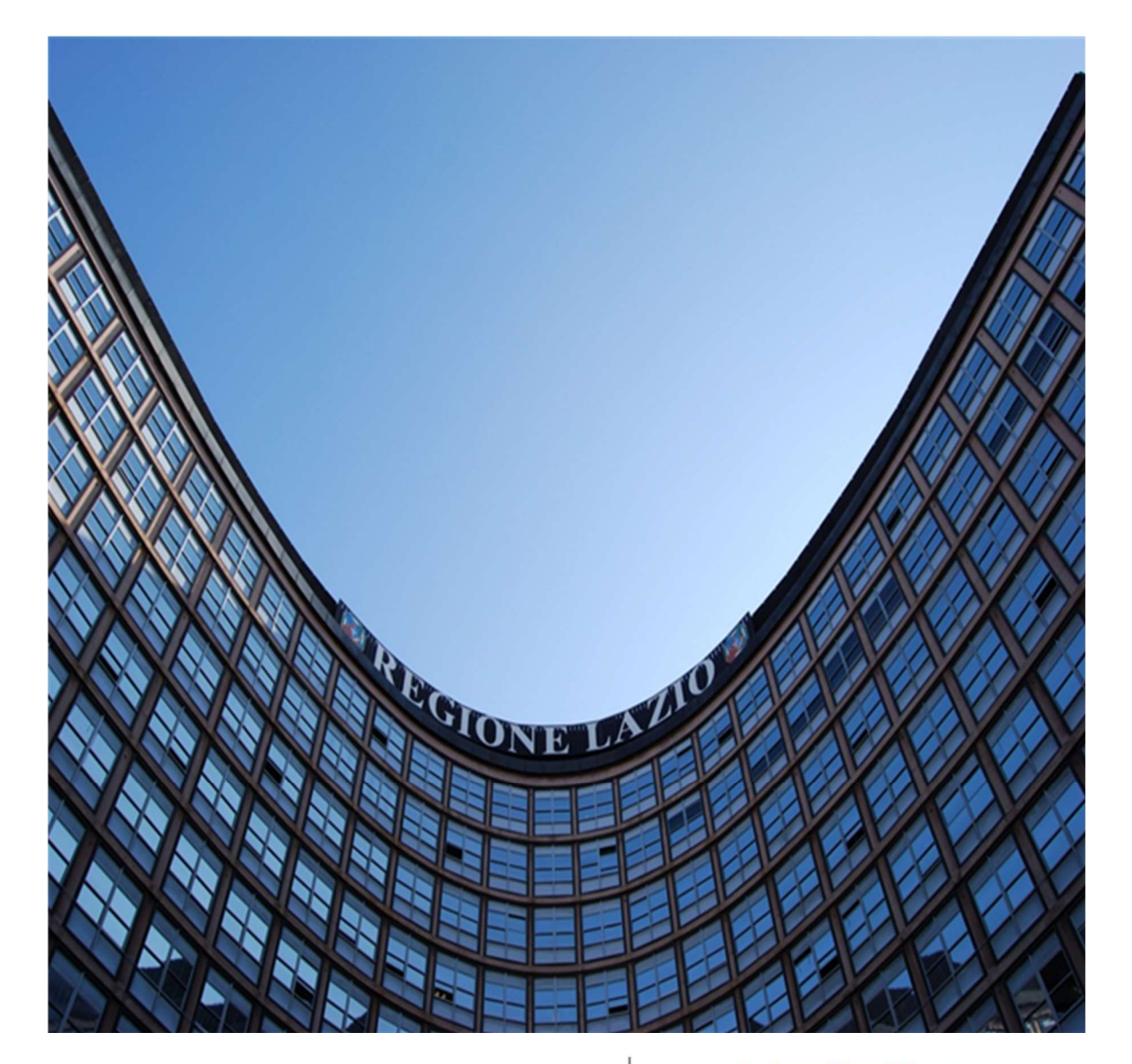

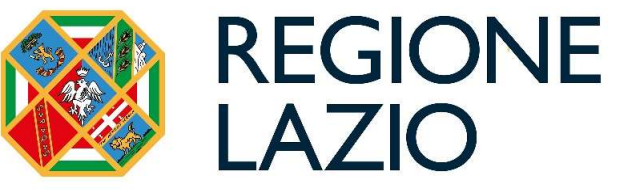

# **STELL/** Sistema TELematico Acquisti Regione Lazio

# "MSA27 - INTEROPERABILITÀ CON PCP DI ANAC" – Procedure aperte, negoziate e richieste di offerta

Non riferibile agli Affidamenti Diretti

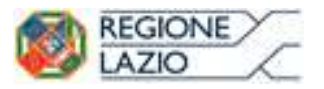

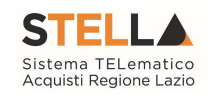

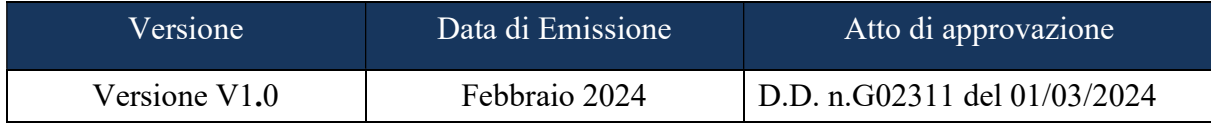

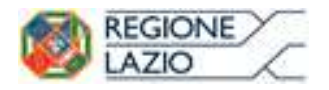

Approfondimento tematico gare Interoperabilità con PCP di ANAC

telematiche:

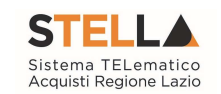

# **INDICE**  $INTESTAZIONE$

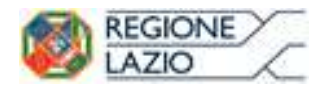

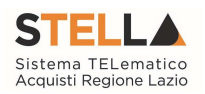

## 1. INTRODUZIONE

Come previsto dal D.Lgs.36/2023, a partire dal 1° gennaio 2024 le Stazioni Appaltanti (SA) devono utilizzare esclusivamente piattaforme di eProcurement certificate ed interoperabili con la Piattaforma Contratti Pubblici (PCP) di ANAC al fine di rendere disponibili presso la Banca Dati Nazionale dei Contratti Pubblici (BDNCP) i dati previsti dalla delibera n. 261 del 30 giugno 2023 nelle varie fasi del ciclo di vita del contratto .

L'interoperabilità con i servizi della PCP è basata sui principii dell'unicità dell'invio e del luogo di pubblicazione per i quali i dati devono essere inseriti una sola volta dall'utente e pubblicati in un solo posto. Pur comportando un'importante rivisitazione di molti processi e funzionalità gestiti dalla piattaforma S.Tel.La., questo consente agli utenti, per le procedure attivate e gli affidamenti effettuati dal 1° gennaio 2024<sup>1</sup> , di non dover reinserire le stesse informazioni in altri sistemi.

Vengono meno infatti:

-

- l'obbligo di utilizzo del SIMOG per l'ottenimento del CIG (o SmartCIG) e per l'invio ad ANAC dei dati delle aggiudicazioni e degli affidamenti e di quelli inerenti la fase di esecuzione
- l'obbligo di utilizzo della procedura eNotice per la pubblicazione sulla GUUE dei bandi e degli avvisi di gara e di aggiudicazione
- l'obbligo di pubblicazione dei bandi e degli avvisi delle procedure di gara e dei relativi avvisi di aggiudicazione in GURI;
- l'obbligo di pubblicazione degli estratti dei bandi e degli avvisi di gara sui quotidiani.

Il presente manuale descrive le nuove modalità attraverso le quali, tramite piattaforma S.Tel.La., gli utenti abilitati delle Stazioni Appaltanti devono operare al fine di interloquire con la PCP. Dal momento che le funzionalità legate all'interoperabilità sono state integrate con quelle già disponibili in piattaforma e descritte nei relativi manuali, si rimanda a tali manuali per una descrizione più approfondita dei vari processi, il presente manuale si focalizza solo sugli aspetti innovativi legati all'interoperabilità con la PCP.

Più nello specifico vengono di seguito descritte le modalità di interazione con la PCP per le procedure aperte, ristrette, negoziate e per le Richieste di Offerta, mentre le modalità operative di gestione degli affidamenti diretti in interoperabilità con PCP vengono invece descritte nel manuale dedicato.

<sup>1</sup> Per le procedure attivate prima del 1° gennaio 2024 valgono le regole precedenti, vedi delibera ANAC n. 582 del 13 dicembre 2023.

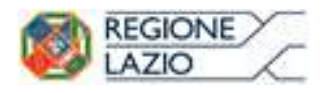

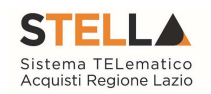

## 2. ASPETTI GENERALI

L'interazione di S.Tel.La. con la PCP avviene in diversi momenti della procedura, al fine di trasmettere tutti i dati richiesti ad ANAC e TED nelle varie fasi di vita del contratto. Tali interazioni avvengono tramite "chiamate" di servizi della PCP che la piattaforma S.Tel.La. effettua al verificarsi di determinati eventi.

Alcune di queste chiamate sono "sincrone", e pertanto l'utente ha visibilità quasi immediata del relativo esito; altre invece sono "asincrone" e richiedono dei tempi di esecuzione da parte di PCP non predeterminabili.

Alcune chiamate sono "esplicite" e devono essere attivate manualmente dal RUP, altre invece sono automatiche e quindi effettuate direttamente dalla piattaforma al verificarsi di determinate condizioni o al momento di alcuni comandi già presenti in S.Tel.La.

Per i nuovi flussi procedurali si faccia anche riferimento al documento 20240130 A1 STELLA 2 Analisi Operatività A08 qui in allegato (o alle sue versioni successive rese disponibili in sede di aggiornamento della piattaforma).

Dal punto di vista delle autorizzazioni, l'invio dei dati alla PCP è subordinato alla condizione che l'utente identificato come RUP della gara sia entrato in S.Tel.La. con SPID/CIE o CNS almeno una volta negli ultimi 30 giorni.

Il Punto Istruttore può inviare i dati alla PCP in qualsiasi momento a condizione che sia rispettata la regola sopra descritta.

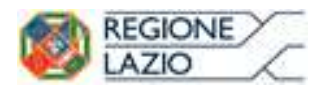

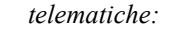

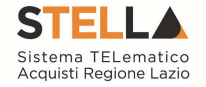

## 3. NOVITÁ INTRODOTTE NELLA FASE DI CONFIGURAZIONE

Dovendo raccogliere e trasmettere in interoperabilità dati che prima venivano gestiti su altre piattaforme (SIMOG, TED eNotice), la piattaforma S.Tel.La. richiede ora al RUP e al Punto Istruttore di inserire più dati rispetto al passato, come di seguito evidenziato.

Alla creazione di una Nuova Gara, all'interno della videata di creazione gara, viene richiesto di indicare due nuovi valori:

- Ulteriori somme non soggette a ribasso;
- Somme ripetizioni.

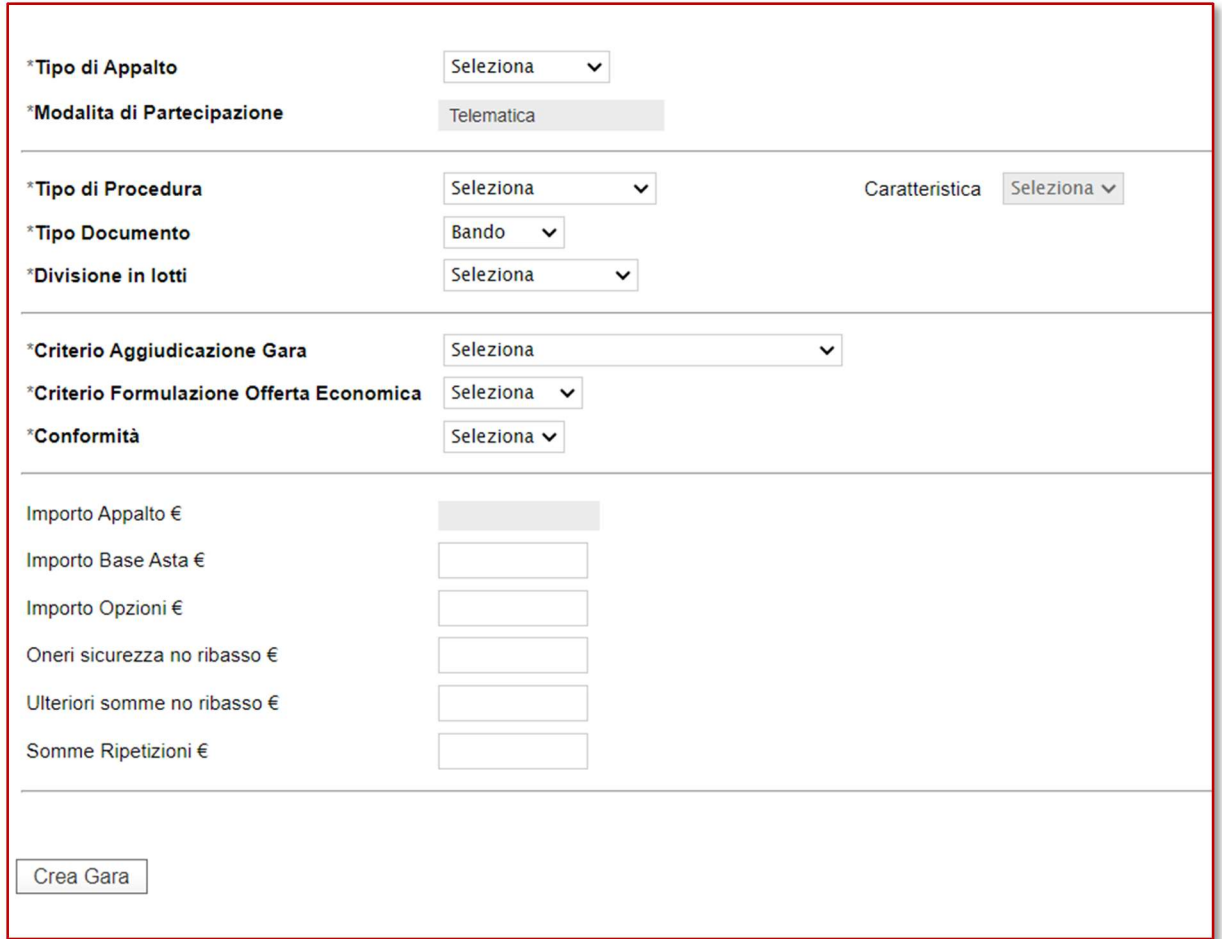

Figura 1 – Videata di creazione gara

Una volta terminata la compilazione della prima videata, analogamente al passato si passa alla configurazione delle sezioni per la procedura di gara. Si precisa che le sezioni ed il loro contenuto possono variare a seconda della tipologia e dell'importo di procedura che si sta configurando.

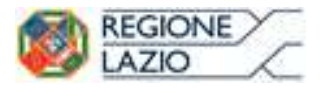

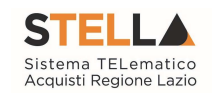

#### INTESTAZIONE

A seconda della tipologia di procedura, del settore e del regime, nonché dell'indicazione se si tratti di procedura sopra o sottosoglia, il campo Scheda PCP identificherà da subito il codice della scheda che sarà trasmessa alla PCP di ANAC.

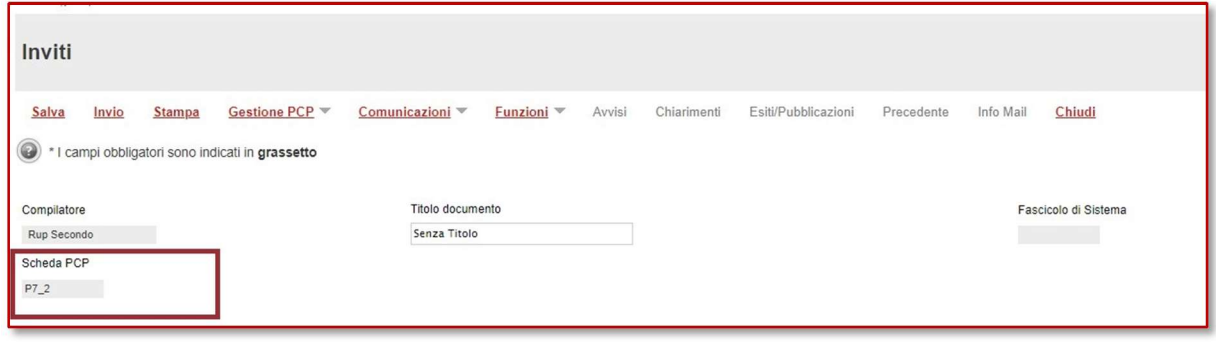

Figura 2 - Intestazione

#### SEZIONE TESTATA

Il campo CIG/N.di Gara Autorità non è editabile e sarà inizialmente vuoto. Tale valore si compilerà automaticamente a seguito dell'ottenimento con esito positivo dei CIG dalla PCP. Per le sole gare multi-lotto, il valore CIG resta vuoto in Testata, mentre i CIG riferiti a ciascun lotto sono disponibili nella sezione Lotti.

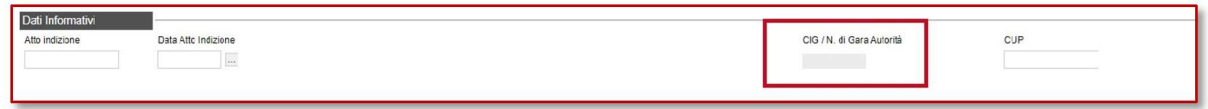

Figura 3 – Testata - CIG

Nell'area Informazioni Aggiuntive viene richiesto di indicare i seguenti dati relativi alla

procedura di gara:

 Categoria DPCM: selezionare tra quelle disponibili. Per le gare a lotti è successivamente possibile specializzare tale parametro per ciascun lotto, nella sezione Lotti.

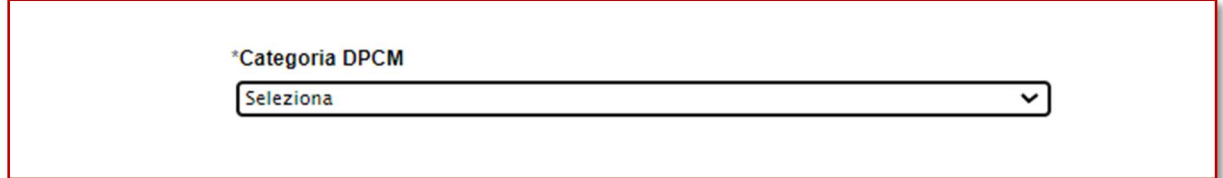

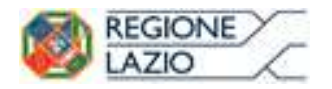

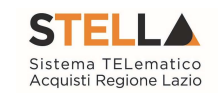

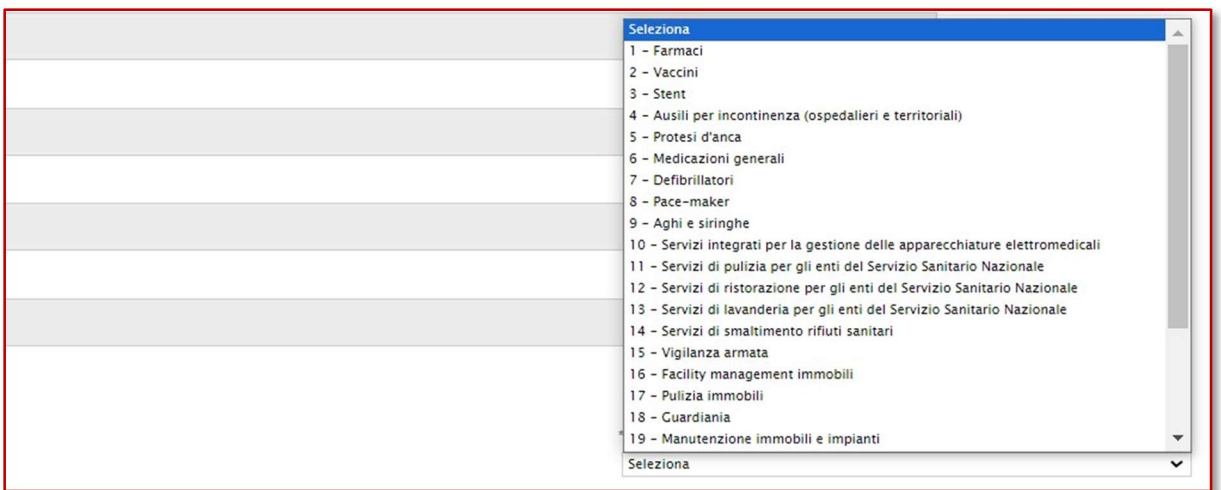

Figura 4 – Testata – Informazioni aggiuntive

 Tipo gara: serve per indicare se la procedura è sopra o sottosoglia. Tale scelta avrà impatti sul tipo di scheda PCP da comunicare ad ANAC.

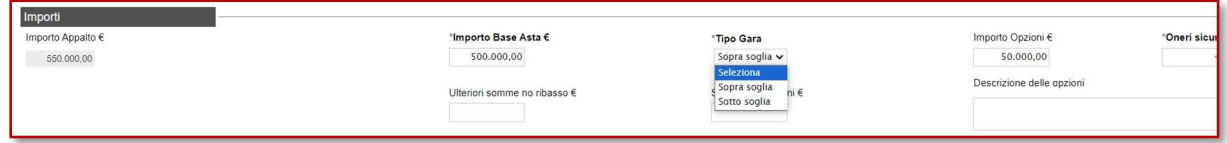

Figura 5 – Testata –Importi

### NUOVA SEZIONE INTEROPERABILITÀ

La sezione Interoperabilità contiene una serie di informazioni – non desumibili da altre sezioni – richieste per l'interoperabilità con PCP e/o per la pubblicazione sul TED (nel caso di gare sopra soglia).

I dati richiesti in questa sezione variano a seconda della scheda da inviare alla PCP.

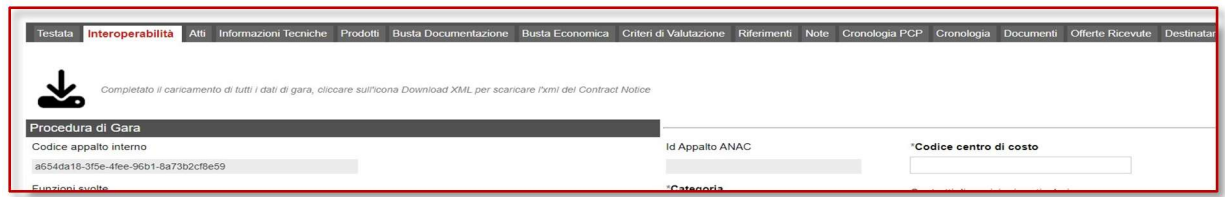

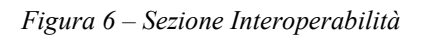

La sezione è suddivisa in diverse aree.

Nell'area Procedura di Gara vengono inserite alcune informazioni che sono presenti anche sui lotti qualora presenti. Per le gare multi-lotto, alcuni di questi parametri sono applicati

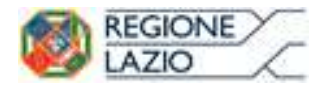

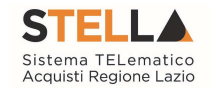

automaticamente a tutti i lotti di gara, fermo restando però che nella sezione Lotti, si potrà intervenire per una modifica puntuale lotto per lotto.

L'idAppalto ANAC è disponibile solo dopo che è avvenuta la prima interazione con la PCP che porta alla creazione, appunto di un appalto a cui ANAC assegna un proprio identificativo.

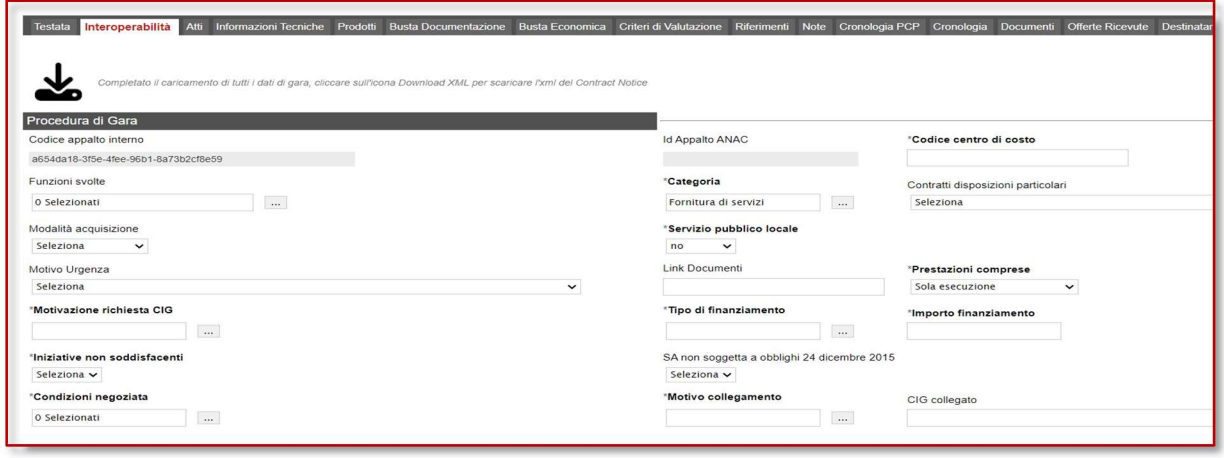

Figura 7 – Interoperabilità (1)

Nelle aree Condizioni di Gara, Fondi Unione Europea, Informazioni sull'invio devono essere indicati le informazioni richieste dal TED. Per ciascuno è indicato il relativo identificativo TED.

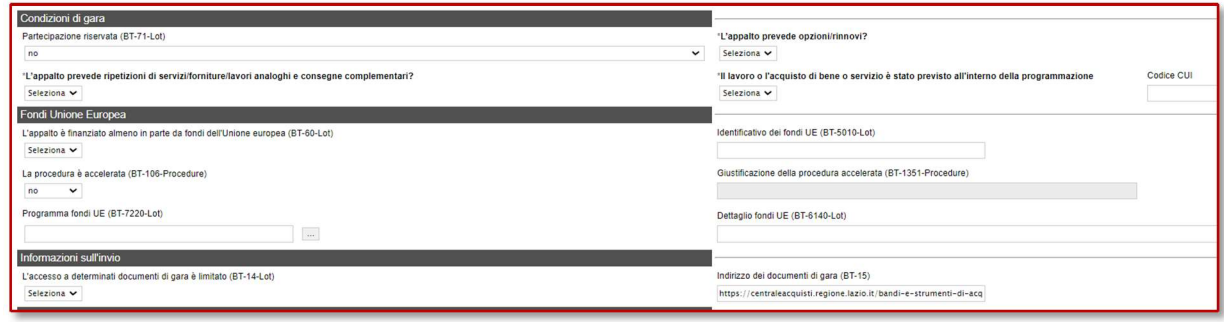

Figura 8 – Interoperabilità (2)

Nell'area Organismo di Ricorso l'utente trova preimpostato l'organismo di ricorso suggerito. Si può comunque procedere alla modifica manuale dei riferimenti.

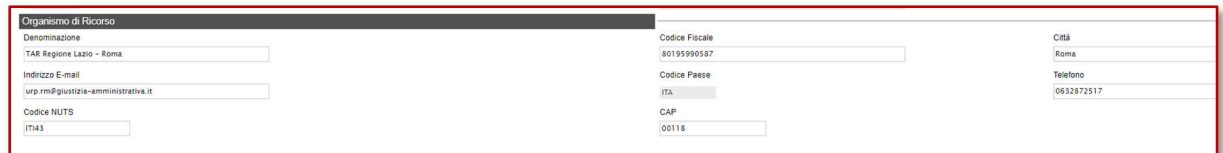

Figura 9 – Interoperabilità (3)

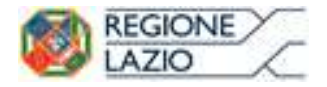

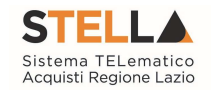

Da questa sezione è inoltre possibile scaricare l'XML contenente i dati richiesti dal TED. Il download dell'XML è tuttavia un passaggio facoltativo, dal momento che la piattaforma provvede automaticamente alla trasmissione del file alla PCP.

#### SEZIONE INFORMAZIONI TECNICHE

Nella sezione Informazioni deve essere obbligatoriamente indicato il Luogo ISTAT e il Codice identificativo corrispondente al sistema di codifica CPV.

Per indicare il Luogo ISTAT, bisogna cliccare sul comando dedicato (ossia il simbolo del mondo con la lente di ricerca) e selezionare la località geografica tra le cartelle. La selezione dovrà essere a livello di Comune.

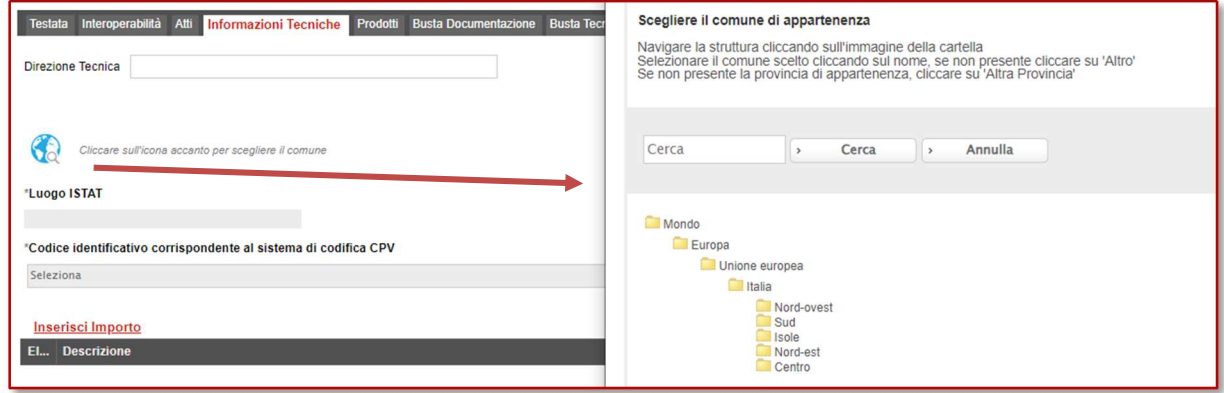

Figura 10 – Selezione luogo ISTAT

Per quanto riguarda la codifica CPV occorre selezionare il codice attraverso il pulsante ...... Nella schermata che verrà mostrata sarà possibile effettuare la selezione della categoria.

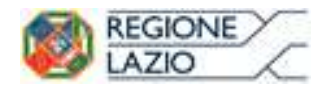

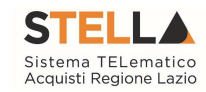

| Elenco    |                                                                                                    |  |  |  |  |  |  |  |
|-----------|----------------------------------------------------------------------------------------------------|--|--|--|--|--|--|--|
| O Cerca   | Indietro<br>Cerca                                                                                                    |  |  |  |  |  |  |  |
|           |                                                                                                    |  |  |  |  |  |  |  |
| ▩         | 03000000-1 - Prodotti dell''agricoltura, dell''allevamento, della pesca, della silvicoltura e prodotti affini                    |  |  |  |  |  |  |  |
| ۰         | 09000000-3 - Prodotti derivati dal petrolio, combustibili, elettricità e altre fonti di energia                                  |  |  |  |  |  |  |  |
| ◙         | 14000000-1 - Prodotti delle miniere, metalli di base e prodotti affini                                                           |  |  |  |  |  |  |  |
|           | 15000000-8 - Prodotti alimentari, bevande, tabacco e prodotti affini                                                             |  |  |  |  |  |  |  |
| ଭ         | 16000000-5 - Macchinari agricoli                                                                                                 |  |  |  |  |  |  |  |
| φ         | 18000000-9 - Indumenti, calzature, articoli da viaggio e accessori                                                               |  |  |  |  |  |  |  |
| ₿         | 19000000-6 - Cuoio e tessuti tessili, materiali di plastica e gomma                                                              |  |  |  |  |  |  |  |
| ଭ         | 22000000-0 - Stampati e prodotti affini                                                                                          |  |  |  |  |  |  |  |
| ⚫         | 24000000-4 - Sostanze chimiche                                                                                                   |  |  |  |  |  |  |  |
| ₿         | 30000000-9 - Macchine per ufficio ed elaboratori elettronici, attrezzature e forniture, esclusi i mobili e i pacchetti software  |  |  |  |  |  |  |  |
| ⚫         | 31000000-6 - Macchine e apparecchi, attrezzature e articoli di consumo elettrici; illuminazione                                  |  |  |  |  |  |  |  |
| ۰         | 32000000-3 - Attrezzature per radiodiffusione, televisione, comunicazione, telecomunicazione e affini                            |  |  |  |  |  |  |  |
| ۰         | 33000000-0 - Apparecchiature mediche, prodotti farmaceutici e per la cura personale                                              |  |  |  |  |  |  |  |
| 團         | 34000000-7 - Attrezzature di trasporto e prodotti ausiliari per il trasporto                                                     |  |  |  |  |  |  |  |
| 奧         | 35000000-4 - Attrezzature di sicurezza, antincendio, per la polizia e di difesa                                                  |  |  |  |  |  |  |  |
| 團         | 37000000-8 - Strumenti musicali, articoli sportivi, giochi, giocattoli, manufatti artigianali, materiali artistici e accessori   |  |  |  |  |  |  |  |
| ۵         | 38000000-5 - Attrezzature da laboratorio, ottiche e di precisione (escluso vetri)                                                |  |  |  |  |  |  |  |
| ۰         | 39000000-2 - Mobili (incluso mobili da ufficio), arredamento, apparecchi elettrodomestici (escluso illuminazione) e prodotti per |  |  |  |  |  |  |  |
| ₿         | 41000000-9 - Acqua captata e depurata                                                                                            |  |  |  |  |  |  |  |
| $\bullet$ | 42000000-6 - Macchinari industriali                                                                                              |  |  |  |  |  |  |  |
| ۰         | 43000000-3 - Macchine per l''industria mineraria, lo scavo di cave, attrezzature da costruzione                                  |  |  |  |  |  |  |  |
| 圓         | 44000000-0 - Strutture e materiali per costruzione, prodotti ausiliari per costruzione (apparecchiature elettriche escluse)      |  |  |  |  |  |  |  |
| ଭ         | 45000000-7 - Lavori di costruzione                                                                                               |  |  |  |  |  |  |  |
| ×         | 48000000-8 - Pacchetti software e sistemi di informazione                                                                        |  |  |  |  |  |  |  |
|           | 50000000-5 - Servizi di riparazione e manutenzione                                                                               |  |  |  |  |  |  |  |
|           | $\sim$ $\sim$ $\sim$ $\sim$ $\sim$ $\sim$ $\sim$                                                                                 |  |  |  |  |  |  |  |
|           |                                                                                                    |  |  |  |  |  |  |  |
|           |                                                                                                    |  |  |  |  |  |  |  |
|           | Conferma<br>Annulla<br>Svuota                                                                                                    |  |  |  |  |  |  |  |

Figura 11 – Selezione CPV

### SEZIONE PRODOTTI / LOTTI

Nella sezione Prodotti (che prende il nome di Lotti nelle gare multi-lotto), viene richiesto all'utente RUP o Punto Istruttore di selezionare il modello di acquisto tra quelli disponibili per la tipologia di gara identificata.

Una volta definito il modello, oltre agli attributi previsti dal modello selezionato, nella tabella Elenco Prodotti saranno riportati, nelle colonne a destra, alcuni attributi richiesti obbligatoriamente da ANAC ai fini dell'interoperabilità.

Alcuni di questi valori sono da compilare ex-novo, altri invece sono popolati sulla base di quanto definito in Testata o in Interoperabilità.

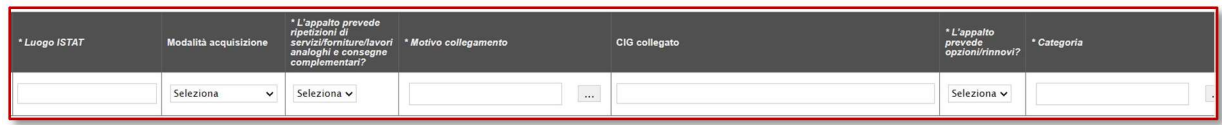

Figura 12 – Dati PCP aggiuntivi

Per le gare multi-lotto, l'utente può inoltre specificare, differenziandoli lotto per lotto, i valori richiesti da PCP.

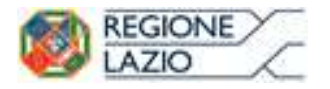

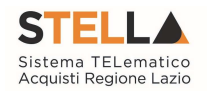

La compilazione della tabella Elenco Prodotti (comprensiva dei nuovi attributi richiesti dalla PCP) può avvenire tramite imputazione dei valori direttamente a portale, oppure tramite upload di un file Excel.

I dati relativi agli importi inseriti nella videata di creazione della procedura o inseriti nella sezione testata non vengono riportati in questa sezione.

La piattaforma verifica invece la coerenza degli importi indicati nella sezione Prodotti e Lotti con quanto riportato in Testata.

Se dopo la compilazione della tabella Elenco Prodotti vengono modificati i dati presenti sia nelle altre sezioni sia nella sezione Prodotti queste modifiche non influiscono sulla tabella Elenco Prodotti.

Inseriti tutti i valori obbligatori o facoltativi riportati nella tabella Elenco Prodotti, cliccando su Verifica informazioni, è possibile avere evidenza di eventuali campi non compilati o compilati erroneamente.

### SEZIONE BUSTA DOCUMENTAZIONE

La sezione Busta Documentazione non presenta nuovi campi da compilare in funzione dell'interoperabilità.

In alcune fattispecie la presenza del DGUE Strutturato non è richiesta obbligatoriamente dalla piattaforma, si faccia comunque attenzione al fatto che tale documento deve essere presente per le procedure e gli affidamenti di valore superiore ai 40.000 euro.

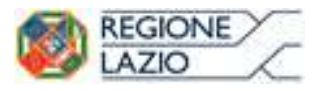

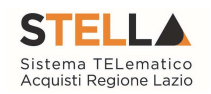

## 4. MENU GESTIONE PCP

#### Comando Conferma Appalto

Dopo che sono stati compilati tutti i campi obbligatori, compresi i dati di interoperabilità, e aver strutturato il DGUE (vedi paragrafo precedente) e prima di pubblicare in piattaforma la procedura, l'utente deve entrare nel menu in alto Gestione PCP e cliccare su Conferma Appalto.

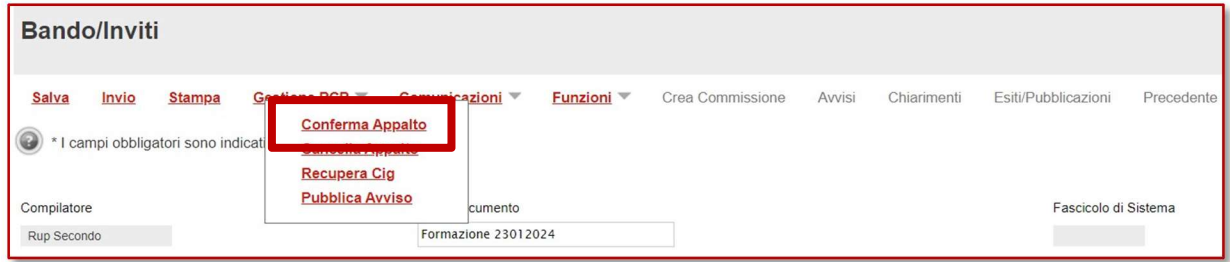

Figura 13 – Menu Gestione PCP

Con tale comando, attraverso l'interoperabilità con la PCP, si ottengono l'idAppalto ANAC ed il/i CIG di gara attraverso una successione di interazioni con la PCP come da figura successiva.

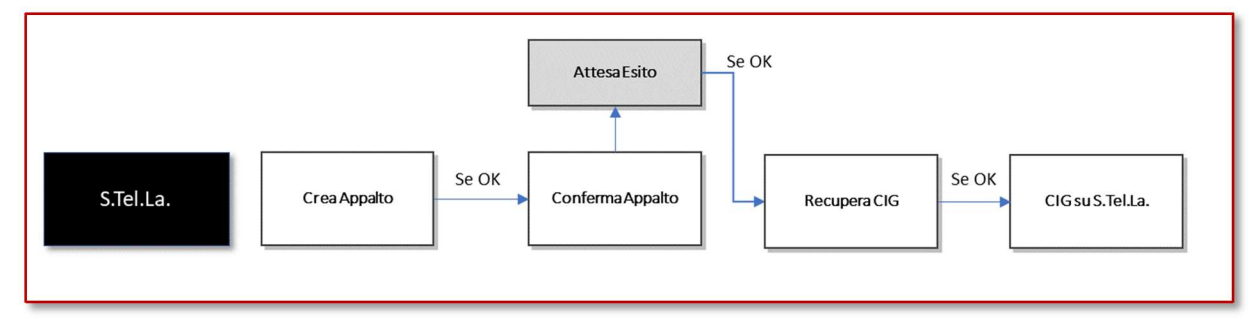

Figura 14 – Flusso operazioni verso PCP dopo comando Conferma Appalto

Le singole interazioni vengono tracciate nella sezione Cronologia PCP, come descritto nel paragrafo successivo che deve essere consultata immediatamente dopo l'invio del comando Conferma Appalto.

Nelle procedure che non richiedono pubblicazione del bando sulla GUUE il comando Conferma Appalto genera un'ulteriore operazione (non riportata nello schema) che è necessaria per la pubblicità a livello nazionale sulla PVL.

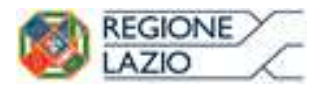

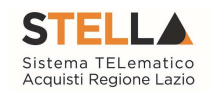

## 5. SEZIONE CRONOLOGIA PCP

La cronologia PCP è disponibile nelle sezioni in basso sulla destra come da figura di seguito:

|                                |                                  |                     |                        | Testata Interoperabilità Atti Informazioni Tecniche Prodotti Busta Documentazione Busta Economica Criteri di Valutazione Riferimenti Note |                                   |                             | <b>Cronologia PCP</b><br>Cronologia Documenti Off |  |  |
|--------------------------------|----------------------------------|---------------------|------------------------|----------------------------------------------------------------------------------------------------|-----------------------------------|-----------------------------|---------------------------------------------------|--|--|
| $\overline{2}$<br>$>$ $\gg$    |                                  |                     |                        |                                                                                                    |                                   |                             |                                                   |  |  |
| Operazione<br><b>Richiesta</b> | <b>Stato</b><br><b>Richiesta</b> | Data Richiesta      | <b>Data Esecuzione</b> | <b>Messaggio Di Errore</b>                                                                                                    | <b>Download</b><br><b>Request</b> | Download<br><b>Response</b> | Scheda                                            |  |  |
| esito-operazione               | Elaborato                        | 19/01/2024 15:45:49 | 19/01/2024 15:45:49    |                                                                                                    | 丛                                 | 乄                           | S <sub>2</sub>                                    |  |  |
| conferma-scheda                | Elaborato                        | 19/01/2024 15:45:15 | 19/01/2024 15:45:15    |                                                                                                    | ᆇ                                 | ᆇ                           | S <sub>2</sub>                                    |  |  |
| crea-scheda                    | Elaborato                        | 19/01/2024 15:45:14 | 19/01/2024 15:45:15    |                                                                                                    | ᆇ                                 | ᆇ                           | S <sub>2</sub>                                    |  |  |
| recupera-cig                   | Elaborato                        | 19/01/2024 15:29:46 | 19/01/2024 15:29:46    |                                                                                                    | ᆇ                                 | 乄                           | P7 2                                              |  |  |
| esito-operazione               | Elaborato                        | 19/01/2024 15:29:46 | 19/01/2024 15:29:46    |                                                                                                    | ᆇ                                 | ᆇ                           | $P7_2$                                            |  |  |

Figura 15 – Cronologia PCP

La sezione Cronologia PCP traccia tutte le interazioni con la PCP con relativa indicazione dello stato e dell'esito.

Inizialmente la sezione è vuota, dal momento che l'interazione con la PCP avviene solo successivamente all'utilizzo del comando Conferma Appalto.

Successivamente per ciascuna interazione con PCP è possibile identificare:

- L'operazione richiesta;
- Lo stato della richiesta (Elaborato o con Errori);
- Data ed ora della richiesta e della relativa esecuzione;
- Dettaglio dell'eventuale messaggio di errore restituito dalla PCP;
- Identificativo della scheda trasmessa.

Cliccando sulle apposite icone è inoltre possibile scaricare sia il file trasmesso alla PCP (la cosiddetta Request) che la risposta di PCP (la cosiddetta Response).

In caso di errori è necessario nelle segnalazioni all'helpdesk inviare la Request dell'operazione che è andata in errore con la relativa Response.

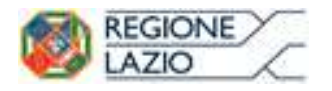

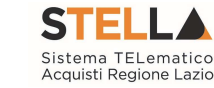

## 6. COMANDO CONFERMA APPALTO - ESITI

#### Esiti positivi

Come evidenziato in Figura 14 le interazioni con PCP sono molteplici ed i loro esiti sono indipendenti. Le interazioni verso ANAC sono riportate di seguito in corsivo.

Dopo l'esito positivo del *CreaAppalto* in PCP nella sezione *Interoperabilità* è disponibile immediatamente l'IdAppalto ANAC ma questo è solo il primo passo.

Dopo aver ottenuto l'esito del CreaAppalto la piattaforma attende da PCP l'esito del ConfermaAppalto che è però visibile solo uscendo e rientrando nella procedura non essendo previsto un aggiornamento automatico della pagina.

Solo se l'esito del *ConfermaAppalto* è positivo, la piattaforma può infine richiedere il/i CIG con l'operazione RecuperaCIG.

Se l'esito del RecuperaCIG è positivo vengono popolati i CIG in Testata (per le gare a lotto singolo) o in *Lotti* (per le gare multi-lotto).

ATTENZIONE: dopo un esito positivo del ConfermaAppalto, non è più possibile apportare modifiche ai dati della procedura e dei lotti. Sono invece modificabili Atti e Riferimenti.

#### Esiti negativi

La mancanza di un dato obbligatorio che comporta un esito negativo del ConfermaAppalto viene segnalata dalla piattaforma, è necessario quindi inserire i dati mancanti e utilizzare nuovamente il comando Conferma Appalto.

In caso di esito negativo del ConfermaAppalto potrebbe talvolta essere utile ricominciare da una situazione pulita verso PCP (quando, ad esempio, ci siano stati errori sull'autorizzazione all'invio dei dati), in tali casi si può ricorrere all'uso del comando Cancella Appalto.

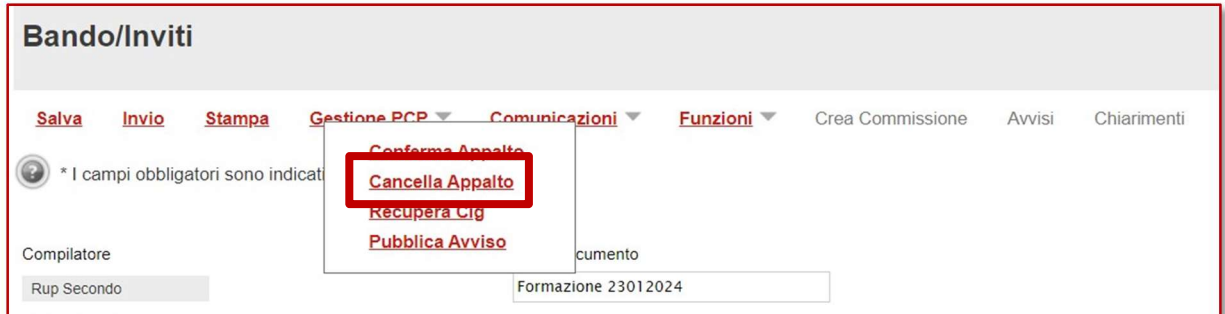

Figura 16 – Cancella Appalto

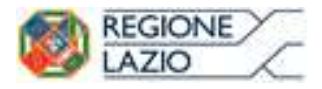

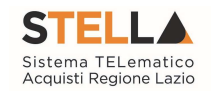

Anche in questo caso il relativo esito è presente nella sezione Cronologia PCP.

In caso di errori sul RecuperaCIG (ad esempio, l'esito è positivo, ma il/i CIG in testata/prodotti rimane/rimangono vuoti) a valle della risoluzione del problema si può utilizzare il comando Recupera CIG nel menu Gestione PCP.

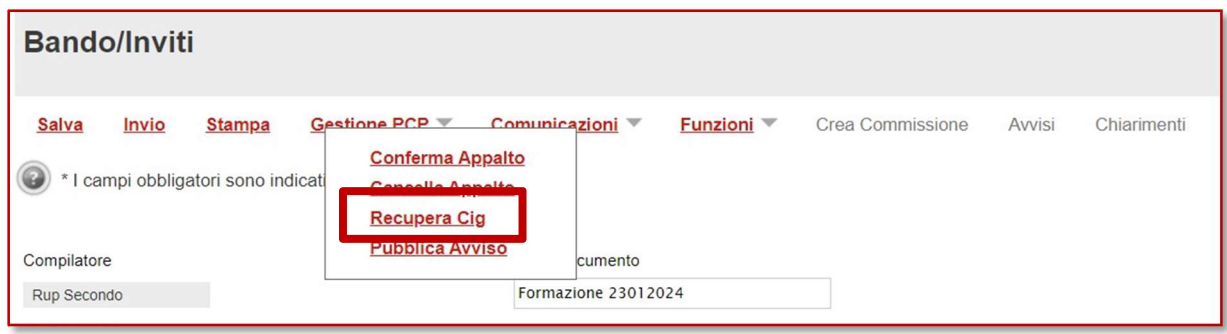

Figura 17 – Recupera CIG

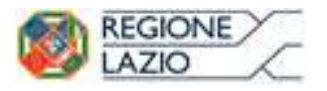

-

Approfondimento tematico gare telematiche: Interoperabilità con PCP di ANAC

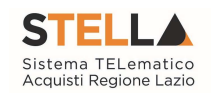

## 7. COMANDO PUBBLICA AVVISO

Per le procedure che prevedono la pubblicazione del bando di gara in GUUE l'utente deve utilizzare in maniera esplicita il comando Pubblica Avviso. Tale comando permette di inviare le informazioni del bando alla GUUE ed alla Piattaforma per la Pubblicità a Valore Legale (PVL) di ANAC.

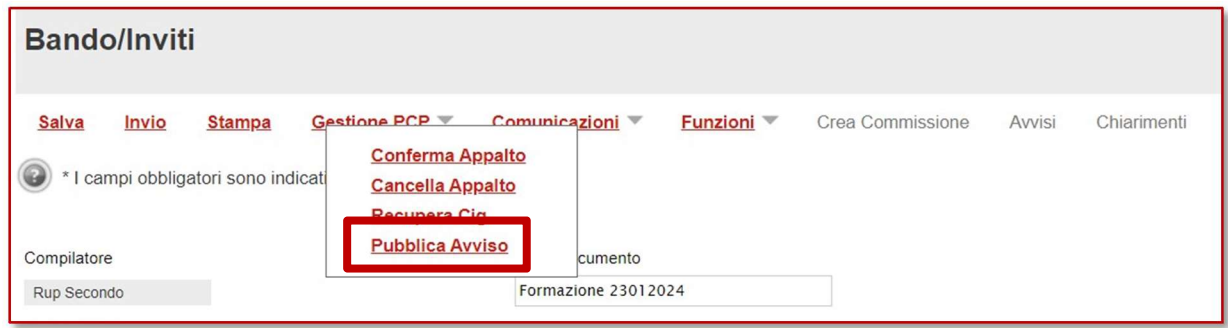

Figura 18 – Recupera CIG

Anche in questo caso l'esito della relativa operazione verso PCP (PubblicaAvviso) è presente nella sezione Cronologia PCP.

Il comando Pubblica Avviso non è invece da utilizzare per tutte le altre procedure: in questi casi, infatti, S.Tel.La. provvede automaticamente all'invio delle informazioni alla PCP per la pubblicazione sulla PVL per le procedure per cui il Codice dei Contratti e/o ANAC richiedono tale adempimento all'esito positivo dell'operazione RecuperaCIG.

Anche in questo caso l'esito della relativa operazione verso PCP (PubblicaAvviso) è presente nella sezione Cronologia PCP.

L'esito positivo dell'operazione non indica che il bando sia stato effettivamente pubblicato sulla GUUE o sulla PVL i cui tempi tecnici non dipendono da S.Tel.La.<sup>2</sup>

<sup>2</sup> Generalmente la pubblicazione sulla GUUE avviene entro il secondo giorno lavorativo successivo a quello in cui si è ricevuto l'esito operazione positivo. La pubblicazione sulla PVL il giorno lavorativo successivo a quello di pubblicazione sulla GUUE.

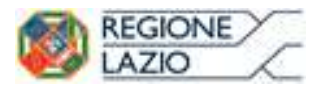

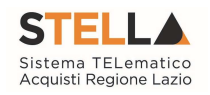

## 7. COMANDO INVIO

La pubblicazione della procedura su S.Tel.La. (o l'invio degli inviti in caso di procedura con invito) avviene sempre tramite il comando Invio, presente nella toolbar in alto.

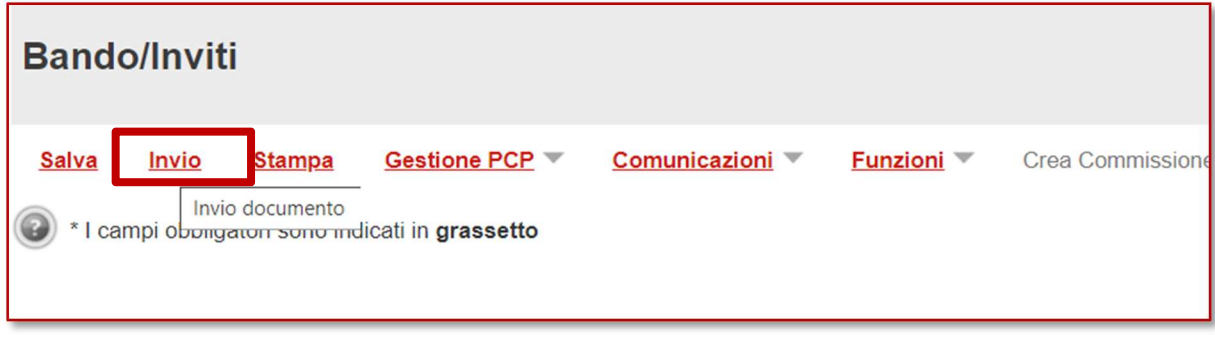

Figura 19 – Comando Invio

Il comando Invio presuppone che:

- Per le procedure che non richiedono pubblicazione né sulla GUUE né sulla PVL sia/siano stato/i recuperato/i con successo il/i CIG;
- Per le procedure che richiedono pubblicazione su GUUE e/o sulla PVL deve esserci stato un esito positivo dell'operazione PubblicaAvviso.

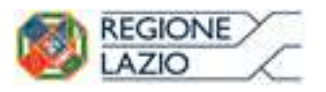

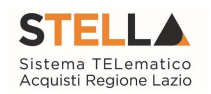

## 8. PROCEDURE IN PIÙ FASI

Per le procedure a due fasi (Procedure Ristrette e Procedure negoziate con Avviso), il nuovo modello di interoperabilità presuppone che tutti i dati della procedura vengano inseriti già prima della pubblicazione della prima fase di qualifica/manifestazione di interesse. La richiesta del CIG tramite piattaforme di eProcurement, per le procedure ristrette o per le negoziate con avviso di indagine di mercato, presuppone infatti la preventiva definizione e trasmissione alla PCP di tutti i parametri di gara.

La configurazione della fase di qualifica di una ristretta o di un avviso di indagine di mercato prevede dunque il completamento delle stesse sezioni illustrate nei paragrafi precedenti e poi l'invio della chiamata alla PCP tramite Conferma Appalto.

Per le procedure ristrette sopra soglia sarà inoltre obbligatorio l'invio del *Pubblica Avviso*, per richiedere la pubblicazione sulla GUUE.

Per le indagini di mercato relative a procedure negoziate sottosoglia, non è invece richiesto l'invio del Pubblica Avviso, dal momento che la trasmissione dei dati ai fini della pubblicità a livello nazionale sulla PVL di ANAC viene fatta automaticamente dalla piattaforma.

#### CONFIGURAZIONE DELLA FASE AD INVITO

Alla scadenza dei termini di presentazione delle domande di partecipazione/manifestazioni di interesse, il RUP provvederà ad esaminarle ed a definire gli OE ammessi da invitare alla fase successiva.

Definite le manifestazioni da ammettere, nel momento in cui il RUP clicca sul comando Crea Inviti, la piattaforma fa un ulteriore invio di dati alla PCP utilizzando la scheda relativa alle manifestazioni di interesse ricevute. La sezione Cronologia PCP si aggiornerà di conseguenza.

Dopo l'avvio del comando Crea Inviti, la piattaforma predispone in bozza il documento di configurazione della seconda fase, nella quale sono riprese dalla fase precedente quasi tutte le informazioni. Le informazioni specifiche della seconda fase (ad es. i nuovi termini di scadenza) devono essere compilate ex novo, mentre tutte quelle riprese dalla prima fase e inviate ad ANAC non sono più modificabili.

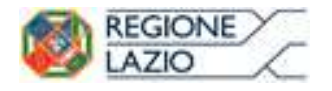

Approfondimento tematico gare<br>Interoperabilità con PCP di ANAC

telematiche:

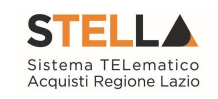

## **INDICE FIGURE**

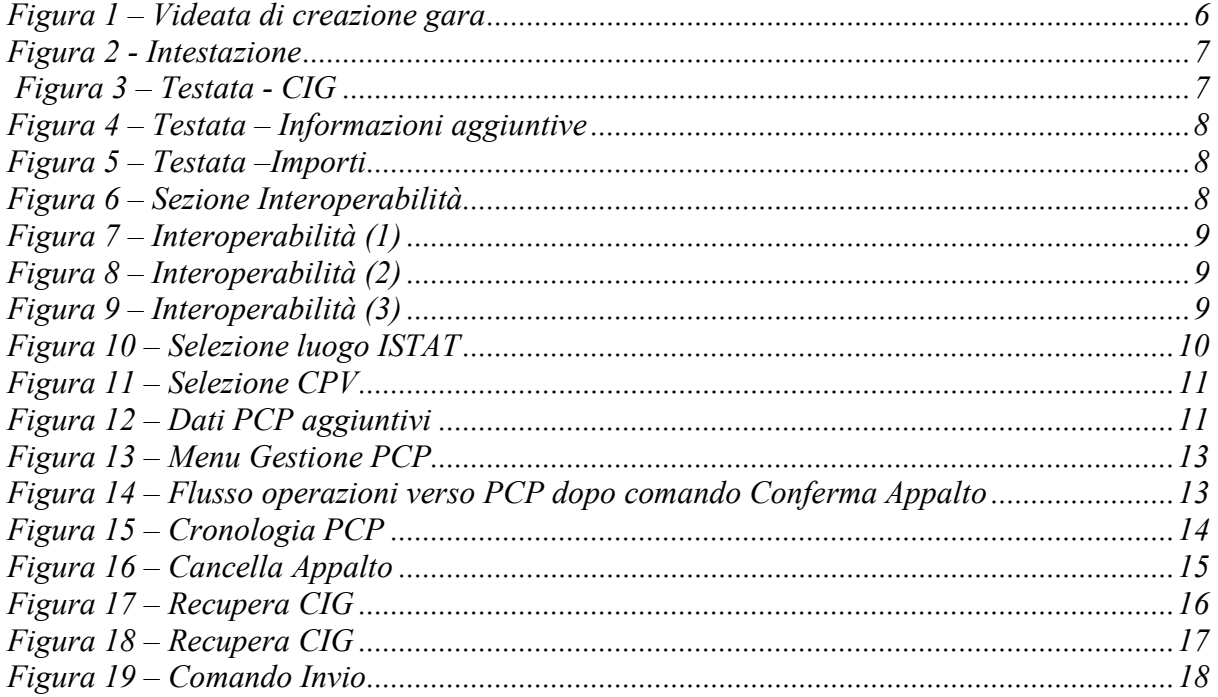